資料2

# 千葉市斎場予約システム(CFH) 概要説明資料

平成29年2月

### 千葉市保健福祉局健康部生活衛生課

◇予約システムについて

1.WEB予約サービス (概要) 2.WEB環境(注意事項) 3.WEB予約サービス (操作説明) 4.電話予約サービス(概要) 5.その他 (WEB予約と電話予約の関係、制限) 6.テスト運用期間及び運用開始 7.今後のスケジュール 8.予約データについて 9・ブックマークの登録方法

1. WEB予約サービス (概要) (1/2)

## ■WEB予約サービス

① 空き照会 (※トップページに空き照会を表示)

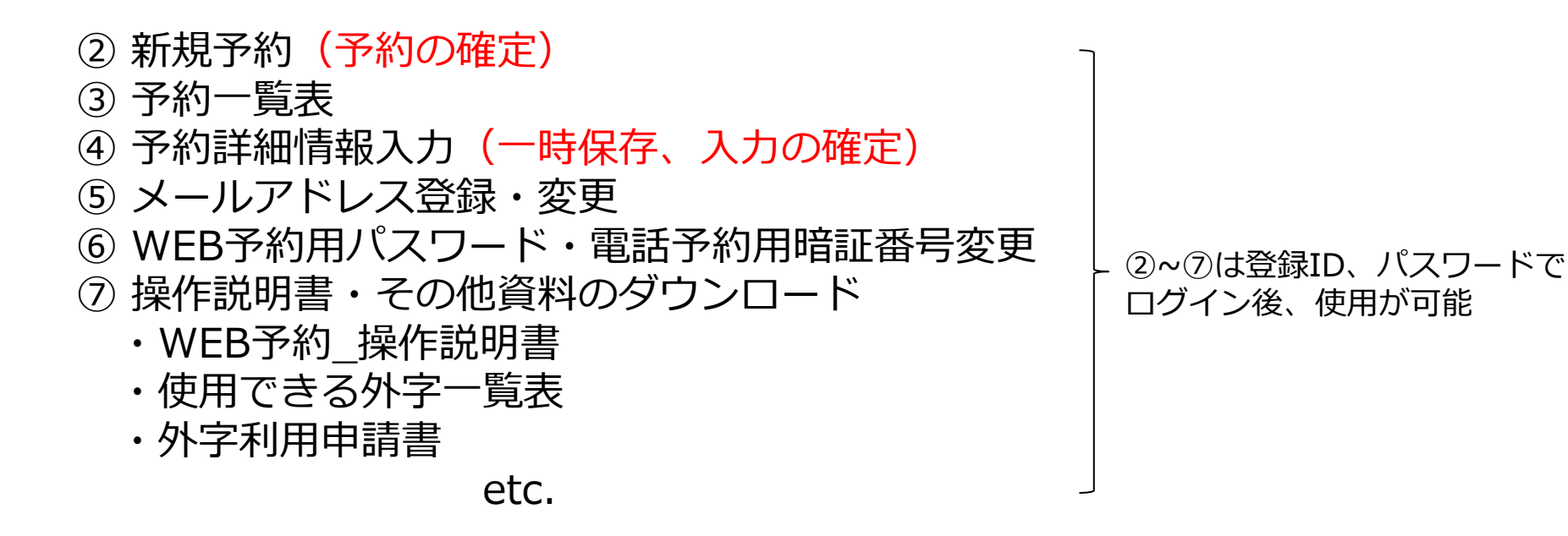

※予約可能日は、施設使用開始日の前日の12時(登録更新ボタン押下時刻)までになります。

 施設使用開始日について メ葬のみの場合は、火葬日になります。 式場を使用する場合は、火葬前日(通夜日)になります。 霊安室を使用する場合は、霊安室の使用開始日になります。 霊きゅう車を使用する場合は、霊きゅう車の使用日になります。

1.WEB予約サービス(概要)(2/2)

WEB予約サービスでの新規予約(予約の確定)から詳細入力(入力の確定)の流れ

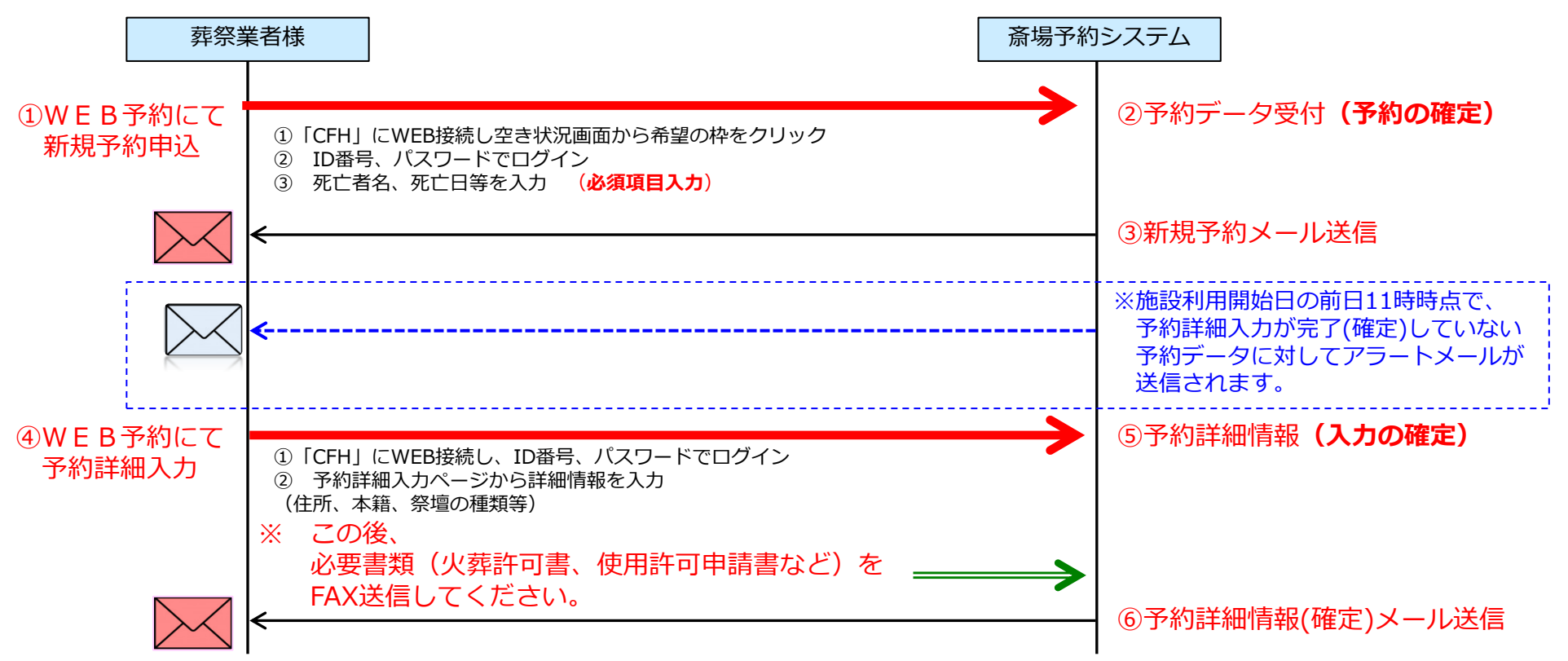

WEB予約サービスをご利用の場合は、それぞれ確認のメールを自動的に送信します。

- ●新規予約**(予約の確定)**
- ●予約詳細情報 (入力の確定) ※ (入力途中) 一時保存時は、メール送信しません。
- ●メールアドレスの登録・変更
- ●パスワードの変更
- ●アラートメール「施設利用開始日の前日11時までに予約詳細入力を確定していなかった場合」

### 2.WEB環境(注意事項)

◆対象利用端末 (パソコン) OS Windows Vista/Windows 7/Windows 8.1/Windows 10/Mac OS

#### ◆対象ブラウザ

Internet Explorer ver9-11/Microsoft Edge/Firefox/Safari/Chrome ※推奨ブラウザは「Internet Explorer 11」になります。 ※ご利用のブラウザによっては最適化表示できない場合もあります。

- ◆ログイン後、30分間何も操作が行われなかった場合は、 強制的にログアウトとなります。
- ◆インターネットオプションの設定
	- ・JavaScript 「有効にする」を選択してください。
	- ・Cookie 「有効にする」を選択してください。
	- ・ポップアップブロックは、「無効にする」又は「許可するWebサイトの アドレス追加」をしてください。
- ◆正しくブラウザを見るために、次の設定を事前に行ってください。
	- 例:Internet Explorerの場合の設定方法 「ツール」→「WEBオプション」→「セキュリティ」 →「信頼済みサイト」にチェックを入れる→「サイト」
		- →「このWEBサイトをゾーンに追加する」にURLを入力
			- https://chibacity-funeralhall.jp

#### 【Internet Explorerの場合】

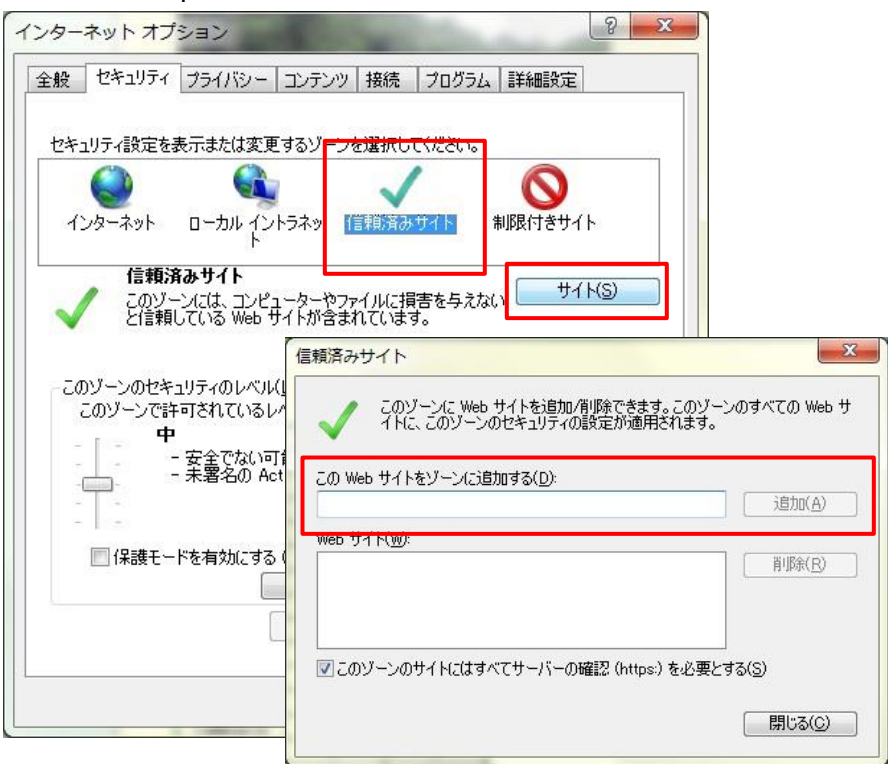

※ IE以外のブラウザをご利用の場合も同様に設定を行ってください。 ※各ブラウザの設定方法については、ご使用のブラウザの設定方法をご確認ください。

- ◆タブレット及びスマートフォン(ipad、iPhone、Android端末等)はフルブラウザとしての利用となります。 ご利用のブラウザによっては最適化表示できない場合もあります。 ※携帯電話(ガラケー)は使用できません。
- ◆登録した携帯電話のメールアドレスで、千葉斎場予約システムからの通知メールが受信できない場合は、 【chibashi-funeralhall@bz04.plala.or.jp 】からのメールを受信できるように、携帯電話の設定を行ってください。 なお、携帯電話の設定方法については、携帯電話事業者へ御確認ください。

### 3.WEB予約サービス (操作説明)

### [https://chibacity-funeralhall.jp](http://www.saijyo-yoyaku.city.yokohama.lg.jp/)

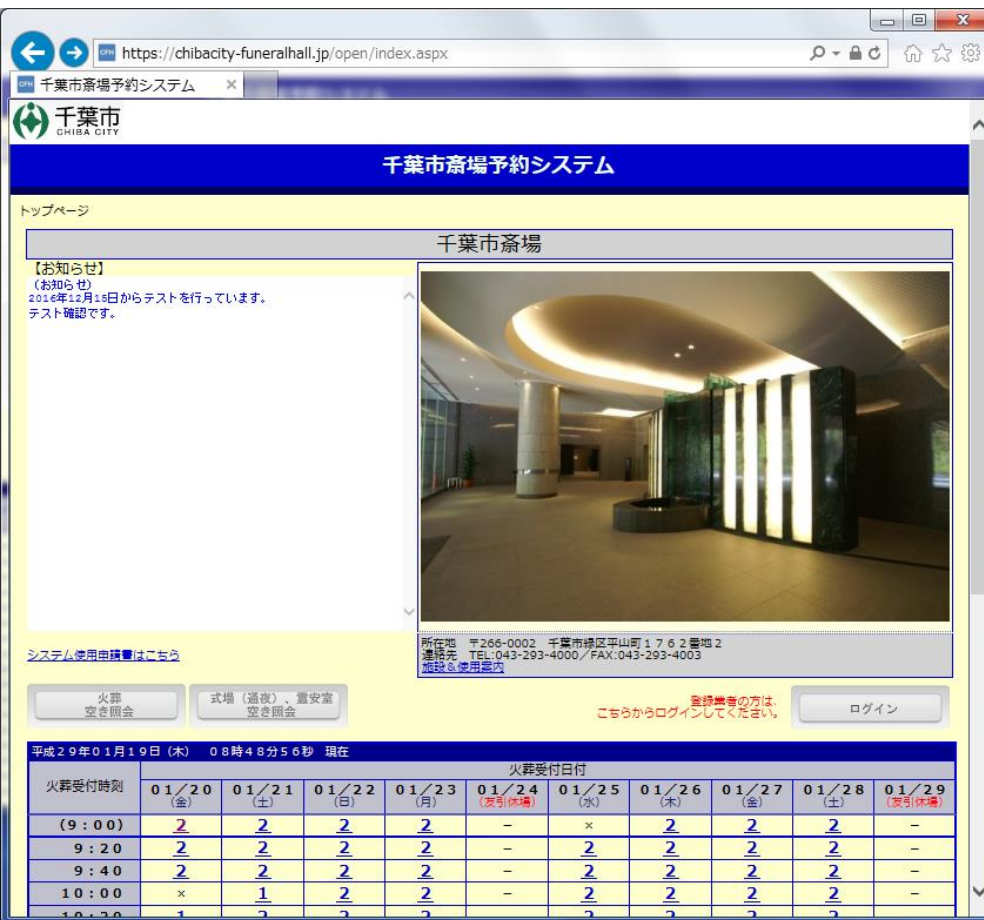

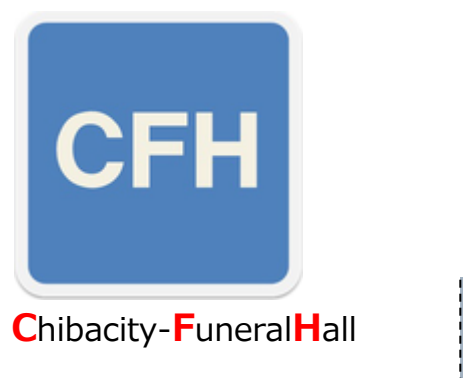

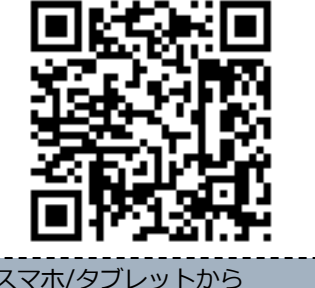

スマホ/タブレットから アクセスする場合は、 こちらのQRコードを読取ください。

千葉市斎場予約システムへのログインについて

ログイン時に「業者登録ID番号」、「パスワード」が必要

- ・業者登録ID番号は、 現在の電話予約サービスのID番号 (5桁)が 業者登録ID番号 (5桁)になります。
- ・パスワードは、現在の電話予約サービスのID番号の下4桁の 前に「chiba」を付加したものになります。

#### (例)

<現在の電話予約サービス> → <WEB予約サービス> ID番号: 12345 **業者番号: 12345** パスワード: chiba2345

※メールアドレスは、初回ログイン後に必ず登録してください。

※資料3/千葉市斎場予約システム(WEB予約機能)にて説明します。

4.電話予約サービス(概要)(1/2)

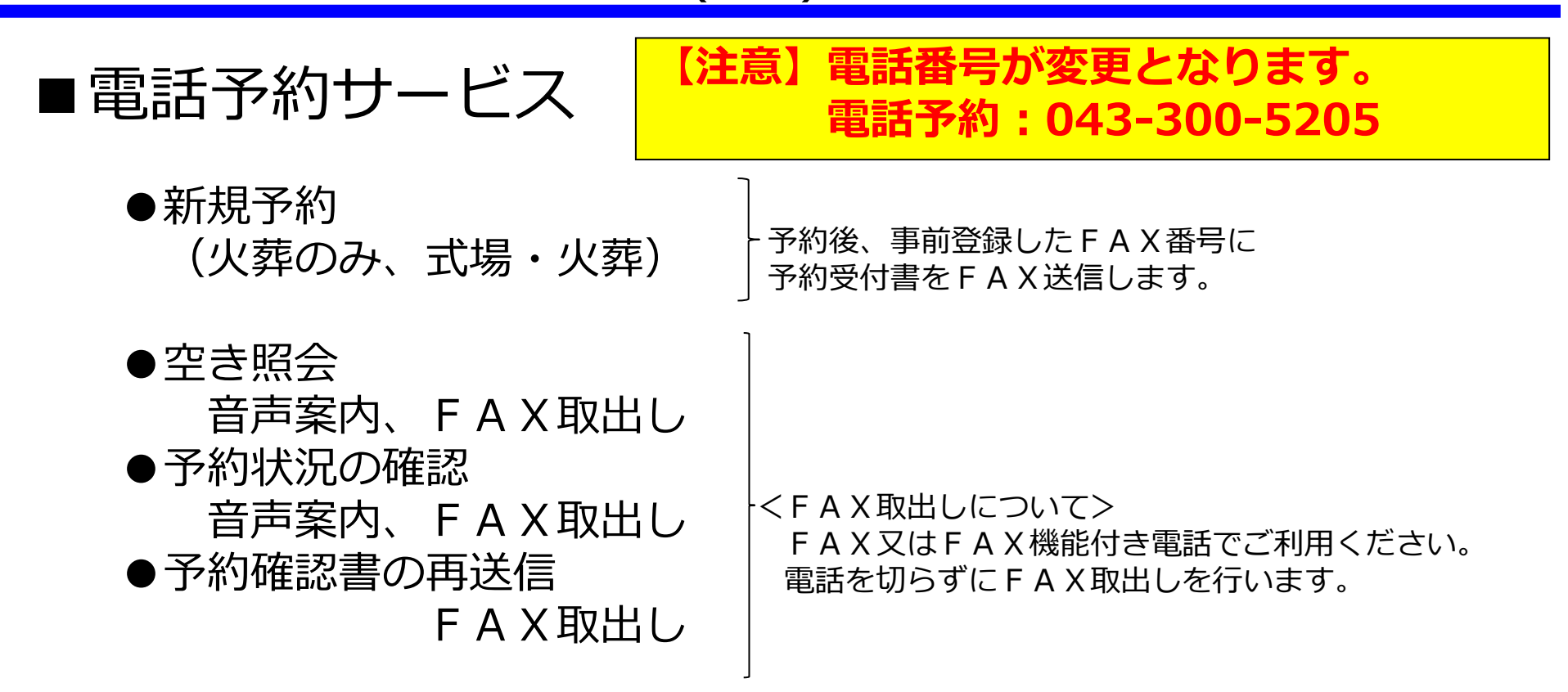

※予約可能日は、施設使用開始日の前日の12時(着信時刻)までになります。

 施設使用開始日について 火葬のみの場合は、火葬日になります。 お場を使用する場合は、火葬前日(通夜日)になります。 霊安室を使用する場合は、霊安室の使用開始日になります。 **霊きゅう車**を使用する場合は、霊きゅう車の使用日になります。

※ 電話予約サービスは、経過措置としての運用です。WEB予約のご準備をお願いします。

### 4.電話予約サービス(概要)(2/2)

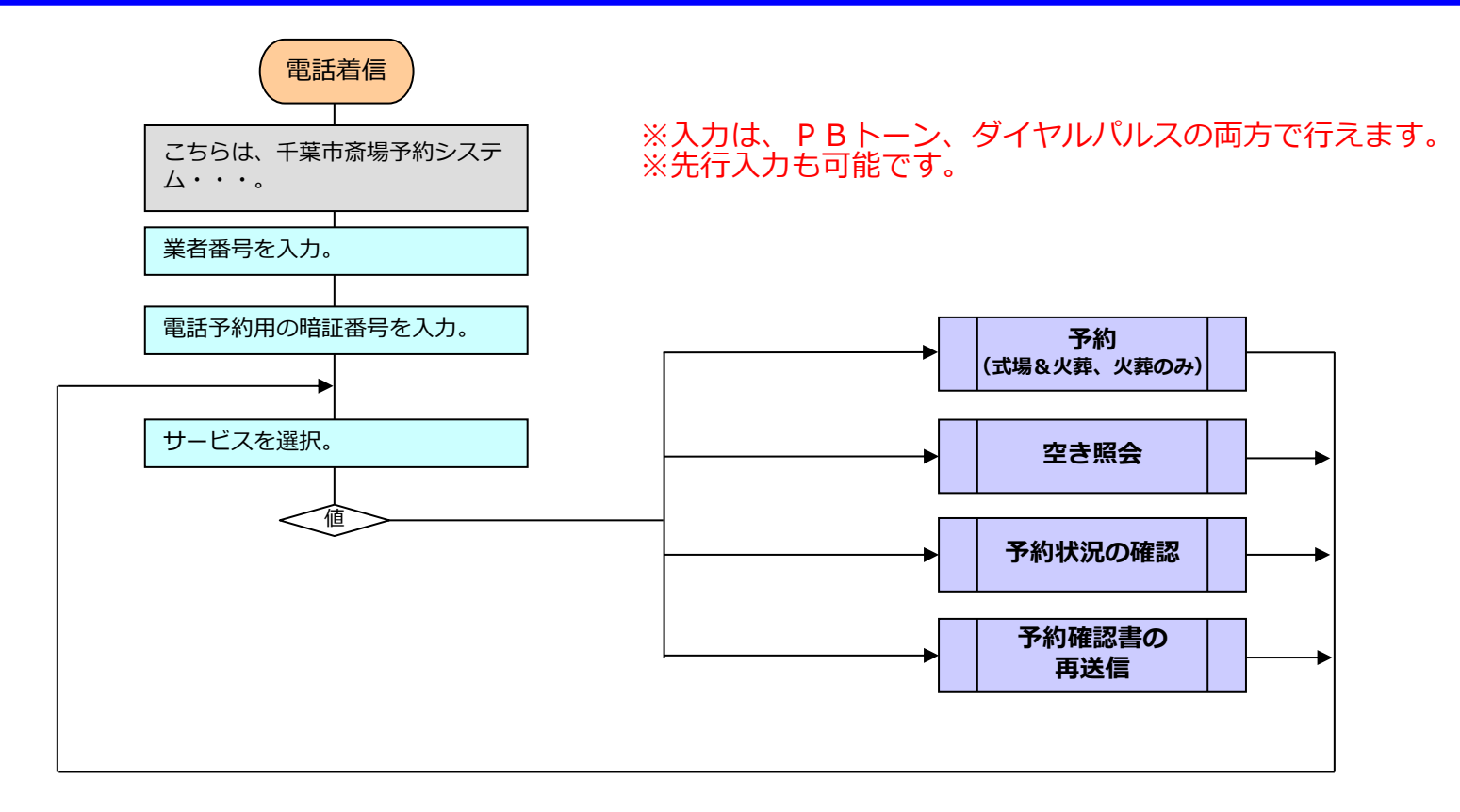

電話予約サービスを行う為に「業者番号」、「暗証番号」が必要になります。

・業者登録ID番号は、現在の電話予約サービスのID番号(5桁)が業者登録ID番号(5桁)になります。

・暗証番号、現在の電話予約サービスの業者登録ID番号の下4桁になります。

 (例) <現在の電話予約サービス> → <新しい電話予約サービス> ID番号: 12345 **業者番号: 12345** 暗証番号:2345 ←暗証番号はWEB予約サービスで変更が可能です。

※資料4/千葉市斎場予約システム(電話予約機能)にて説明します。

### 5.その他(WEB予約と電話予約の関係、制限)

#### ■WEB予約サービスと電話予約サービスの関係

#### ※基本的にWEB予約サービス、電話予約サービスは独立したサービスです。

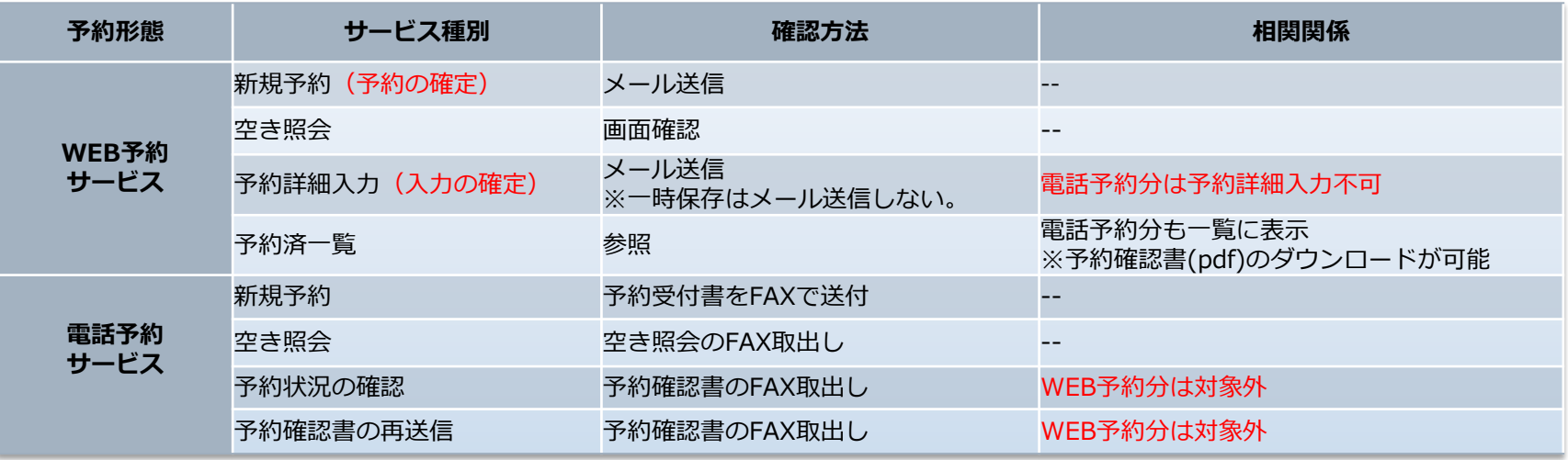

#### ■予約サービスの制限

●WEB予約、電話予約における「予約」「照会」等の可能日時について ・予約できる火葬日と締切時間 翌日から起算して10日先までになります。 ※10日目は、7時から予約枠が開放(照会、予約)されます。 ※施設使用開始日の前日の12時まで予約が可能です。 (内容確認のため、出来るだけ早目の入力の確定をお願いします。)

#### ●メンテナンス時間

WEB予約サービス、電話予約サービスとも、2時~4時はメンテナンス中の為、予約はできません。

6.テスト運用期間及び運用開始

(1)WEB予約、電話予約サービス・テスト運用期間

●2月10日(金) ~ 2月28日(火) 12時まで

 ※2月28日(火) 12時以降は、テスト利用をしないでください。 ※テストで予約が取れない等、システム上の不都合があれば、

下記までご連絡をお願いします。

千葉市保健福祉局健康部生活衛生課

 電話 043-245-5213 白井・細谷 ※その他については、千葉市斎場にお問合せください。 電話 043-293-4000 徳尾・鹿野(かの)

(2)斎場業務の運用停止期間

 ●3月21日(火) 16時 ~ 3月23日(木) 11時まで新システム入替の為、 斎場運営支援システムの運用を停止します。

(3)新システム(WEB予約、電話予約サービス)の運用開始 ●3月23日(木) 11時から ※メールアドレスは、初回ログイン後に必ず登録してください。

7.今後のスケジュール

千葉市斎場運営支援システム 入替スケジュール

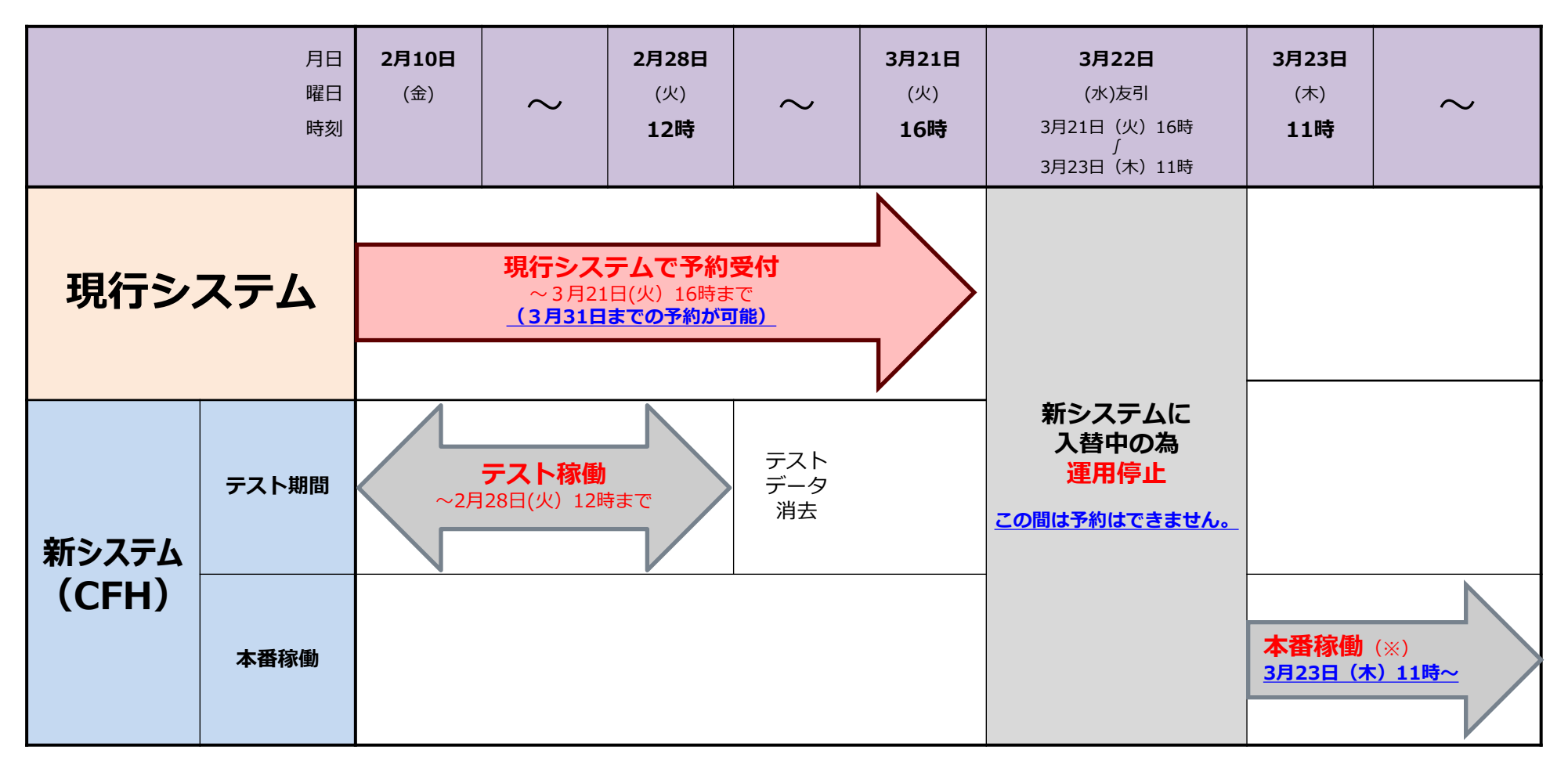

※平成29年3月23日(木)11時から新システムが稼働します。 11時稼働の為、3月24日火葬予約分のみ予約受付を1時間以内(12時まで)に行う必要があります。

#### ■現行システムで受付を行ったデータ(火葬日:3月23日~3月31日分)について

現行システムで受付した予約データは、新システム(CFH)での確認が可能です。

<注意>

現行システムの予約番号:8桁 → 新システムの予約番号:7桁

(例)

現行システムの予約番号 → 新システムの予約番号

 $\lceil 00112345 \rceil$   $\lceil 0112345 \rceil$ 

※先頭の「0」をカットした予約番号(7桁)になります。

## 9. ブックマークの登録方法(アンドロイド例)

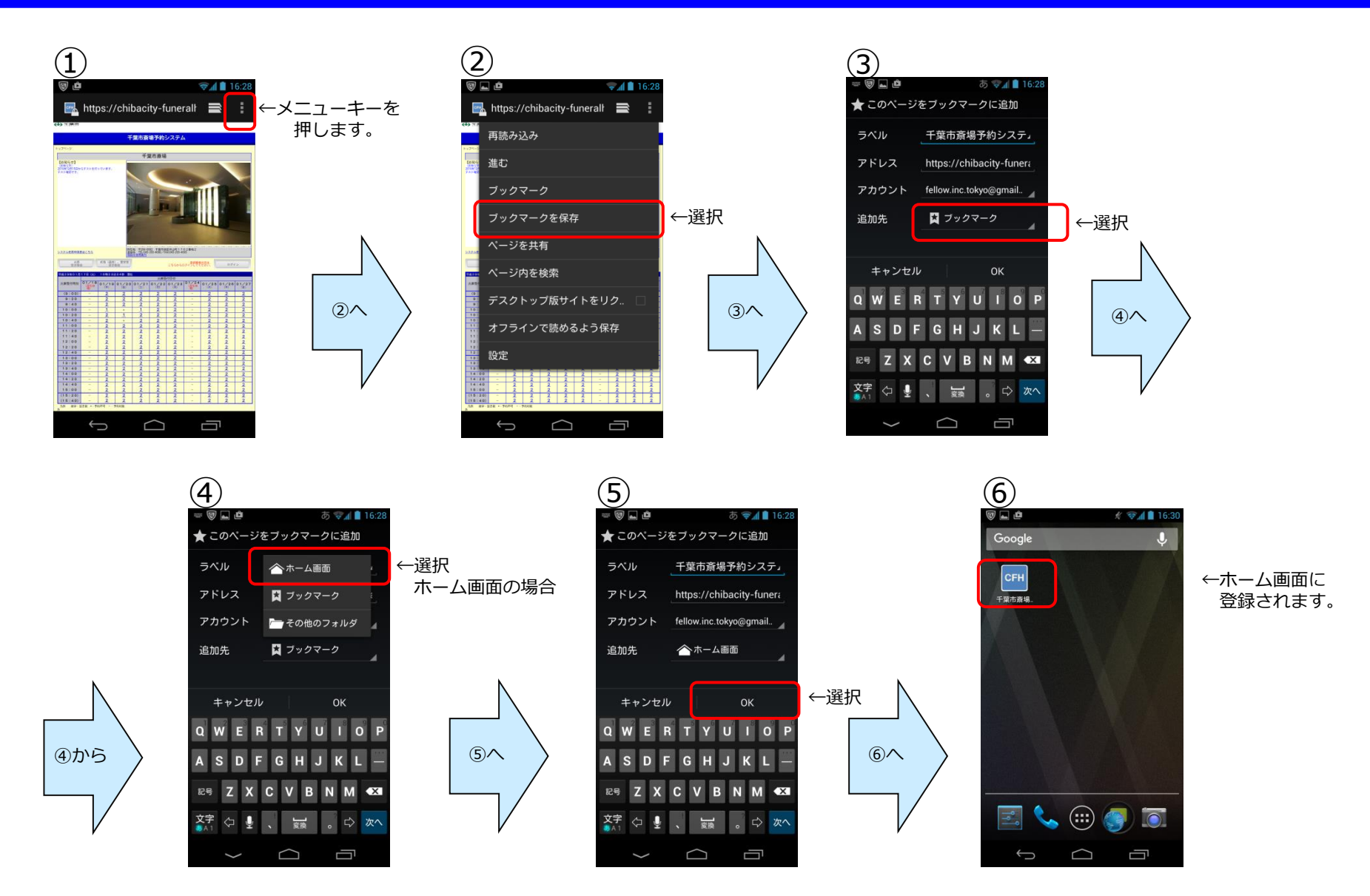

※機種の搭載Android (OS) のバージョンによって操作方法やインタフェースは異なります。詳しくは取扱説明書をご確認ください。

### 9. ブックマークの登録方法 (iOS例)

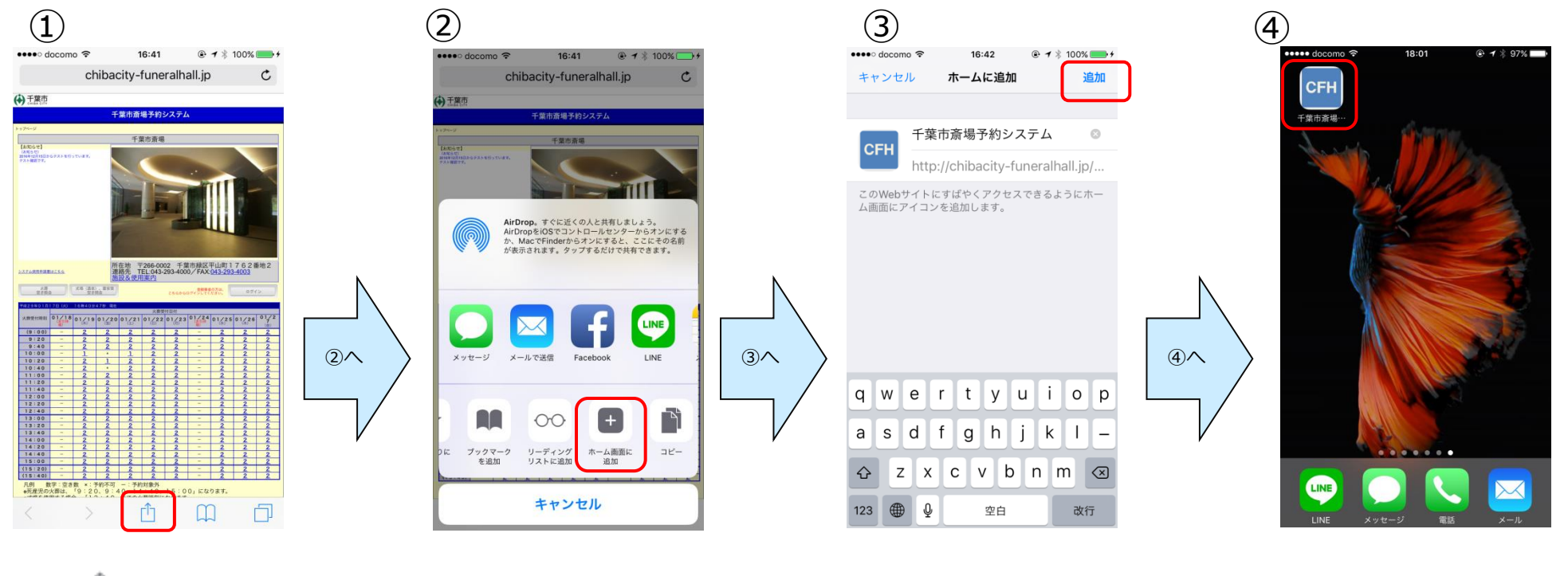

を押します。

「ホーム画面に追加」を 押します。

「追加」を押します。 カンファンス ホーム画面に登録されます。